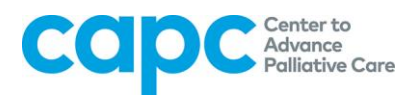

## **How to Register Your CAPC Central User Account: A Step-by-Step Guide**

The following is a step-by-step guide on how to register your CAPC membership account and access CAPC Central's tools and resources. If you have any further questions, please contact Julia Hart [\(Julia.Hart@mssm.edu\)](mailto:Julia.Hart@mssm.edu) or call 212-201-2682.

**Note:** The CAPC platform is compatible with Google Chrome, Mozilla Firefox, Safari, and Internet Explorer (Version 9 and higher). To access CAPC's tools and resources, please use one of these browsers.

**1.** You must be a registered user in order to access CAPC Central. To register your user account, go to [www.capc.org](https://www.capc.org/) and click on the "Login" button located on the top right-hand corner of the homepage (see yellow arrow).

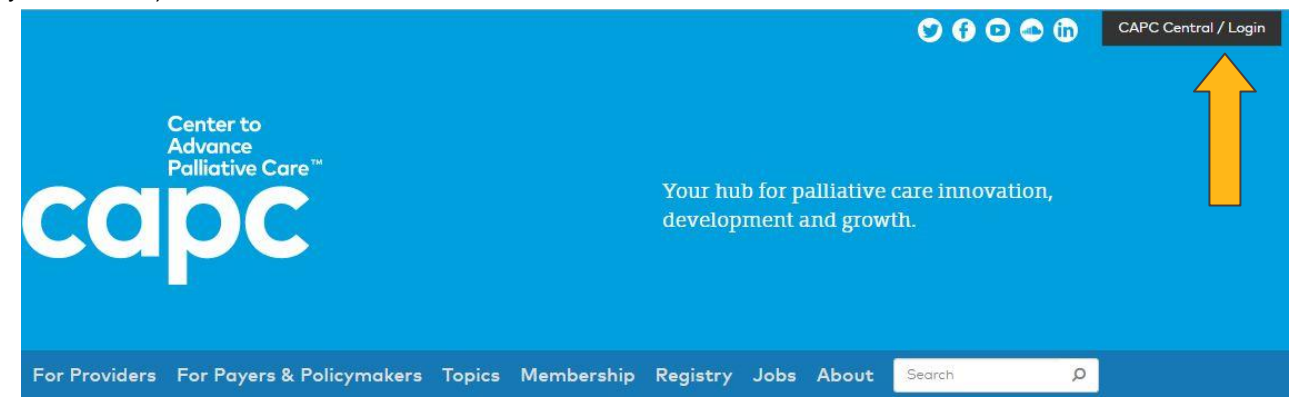

**2.** On the Login page, click "Sign up here" (see yellow arrow) to begin the registration process.

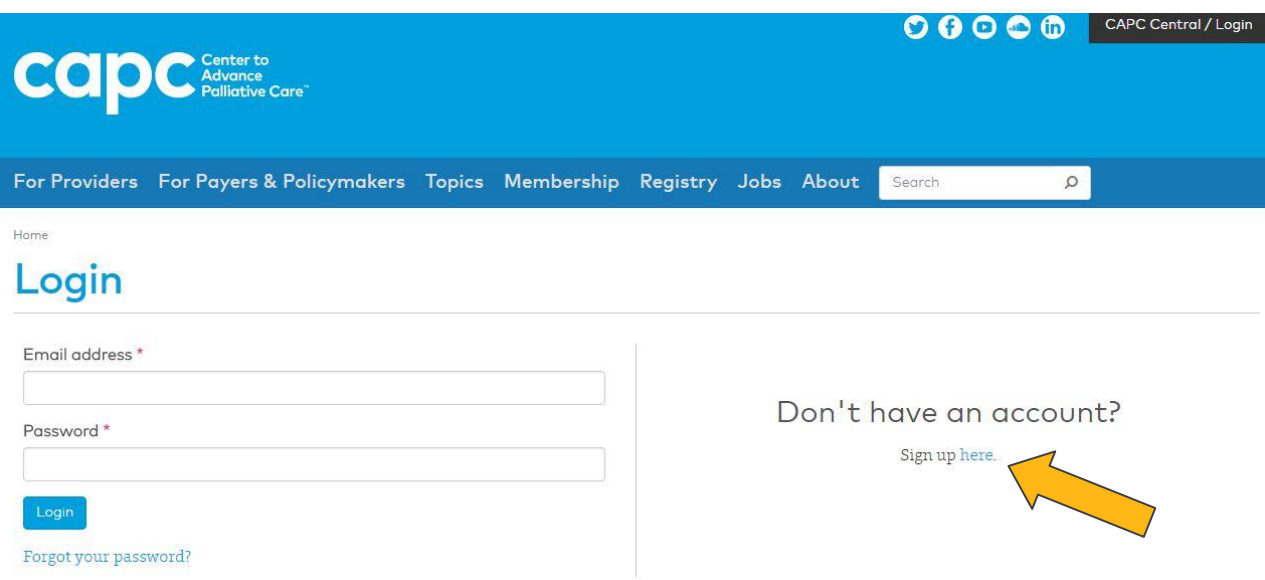

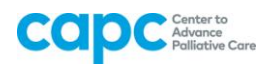

**3.** Begin the member registration process by choosing your organization from the dropdown menu provided; enter a keyword to easily locate your organization. If your organization is not listed, contact the Membership Help Desk at [membership@capc.org](mailto:membership@capc.org)

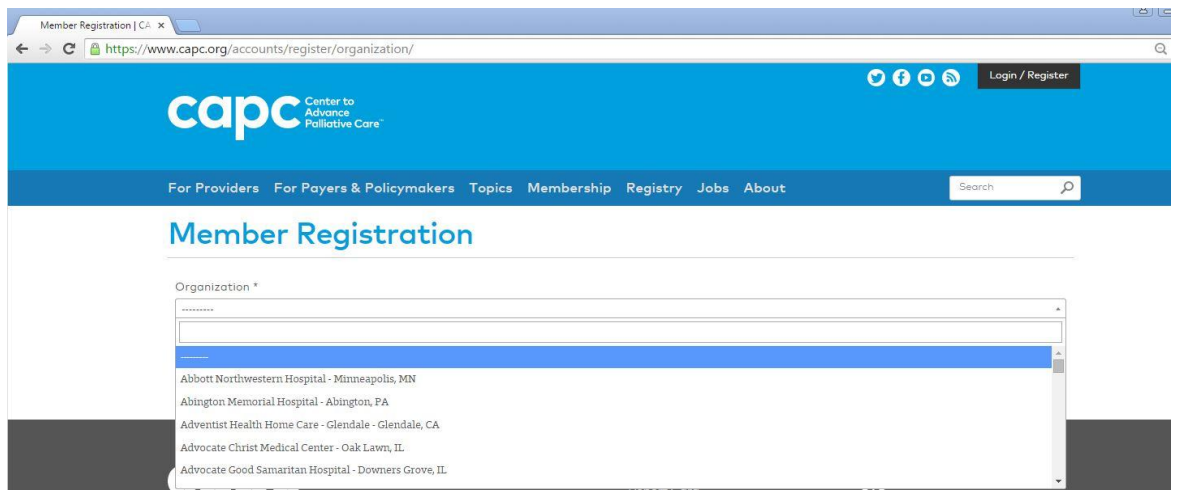

**4.** After you select your organization, proceed to member registration. Complete the form (any item with an \* must be filled out). Once you have filled out the required fields, click "Continue" (see yellow arrow).

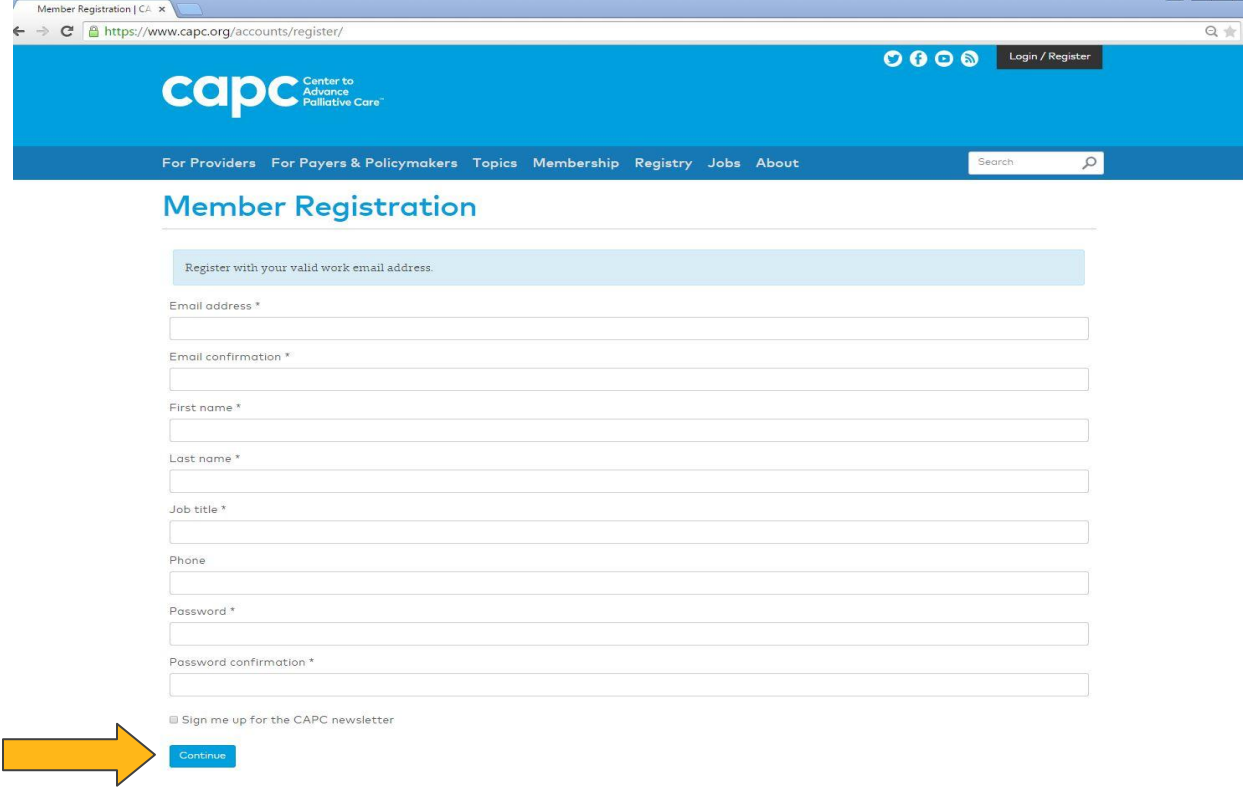

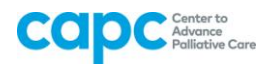

**5.** Proceed to member registration. Enter information about your role, specialty and discipline. Your selection for preferred CME or CEU credits will determine the type of continuing education completion credits you are awarded when you complete CAPC courses. Click "Continue" (see yellow arrow).

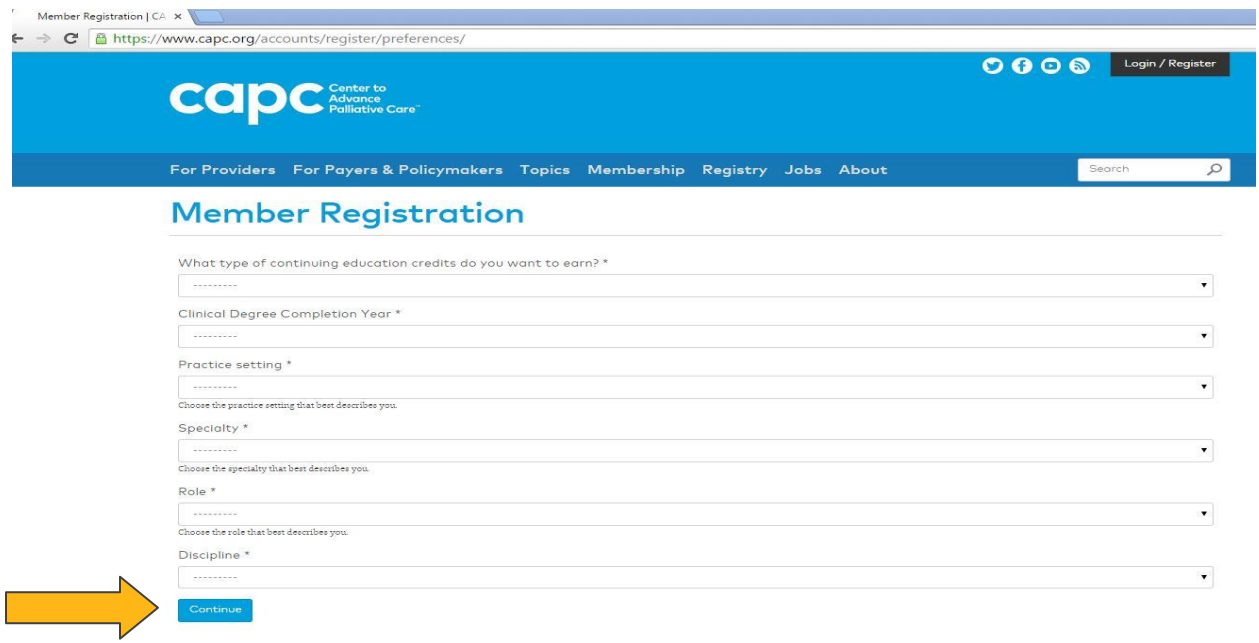

**6**. Member registration contains a User Agreement for CAPC Central. Please read this page thoroughly and direct any questions you may have to [capc@mssm.edu.](mailto:capc@mssm.edu) After reading the agreement, check the box, "I agree to the Terms of Use" at the bottom of the page, and then click "Continue" (see yellow arrow).

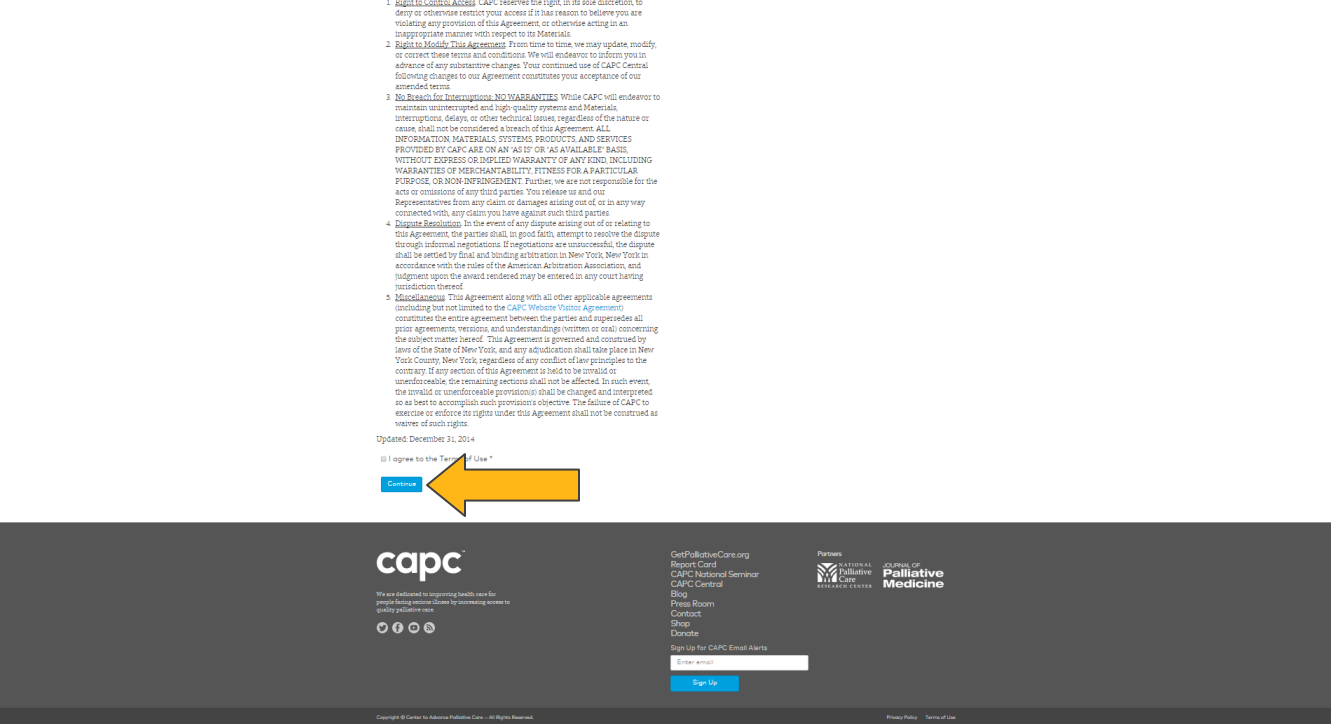

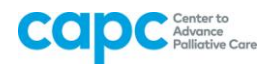

# **7.** After agreeing to the Terms and Conditions, the system will require verification of email address. **Member Signup**

We sent an email to robinefail+1@gmail.com to verify your email address. Please check your email and click the verification link.

### Almost there!

We sent an email to robinefail+1@gmail.com to verify your email address. Please check your email and click the verification link to activate your account.

If you do not receive the verification email within 24 hours, please contact Rosie Aponte, Membership Associate, at 212-824-9574 for assistance.

Sign into the email account you used to register for CAPC Central and click on the "Verify" link.

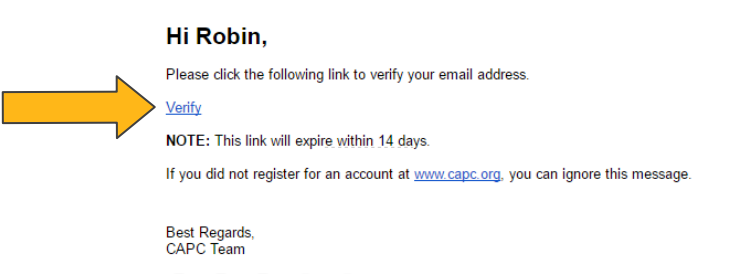

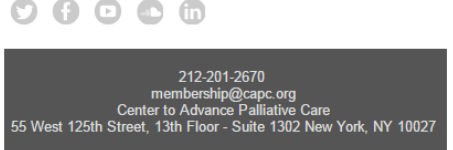

Clicking the link will redirect you to the CAPC site, where you will then be able to sign in with the email and password you just created.

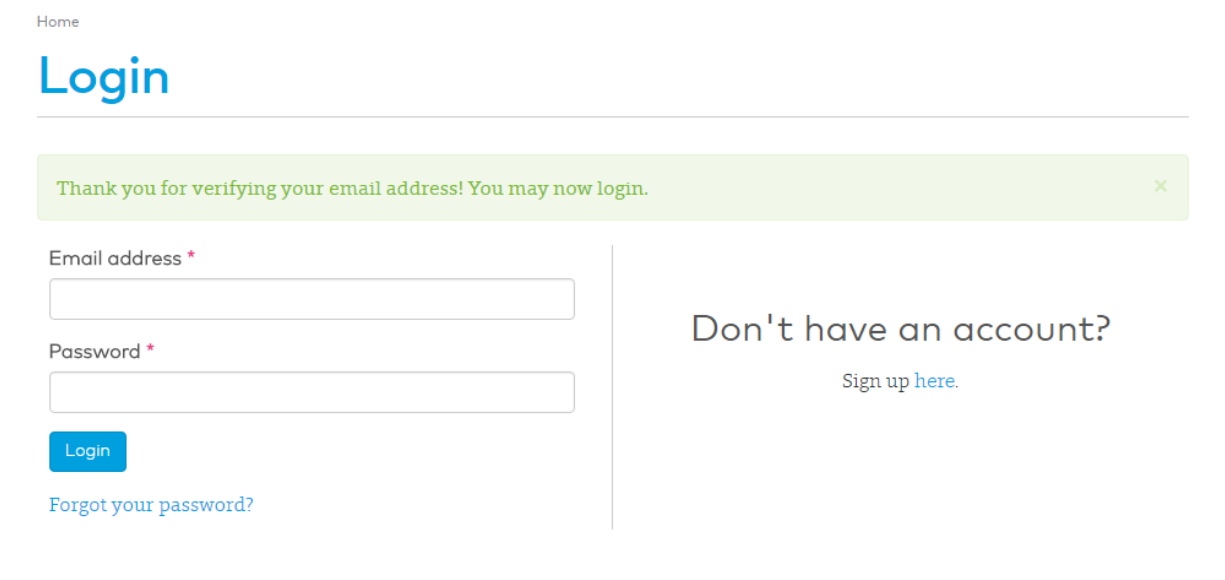

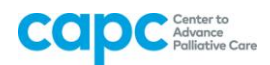

**8.** Once you have completed the registration process, you will be taken to your Account Dashboard. You can return to this page at any time to change your password or edit any of your information by clicking on "Profile" (see yellow arrow). To go to CAPC Central, click on the link pictured below, or click on the "CAPC Central" button in the upper right-hand corner of the screen (see yellow arrow).

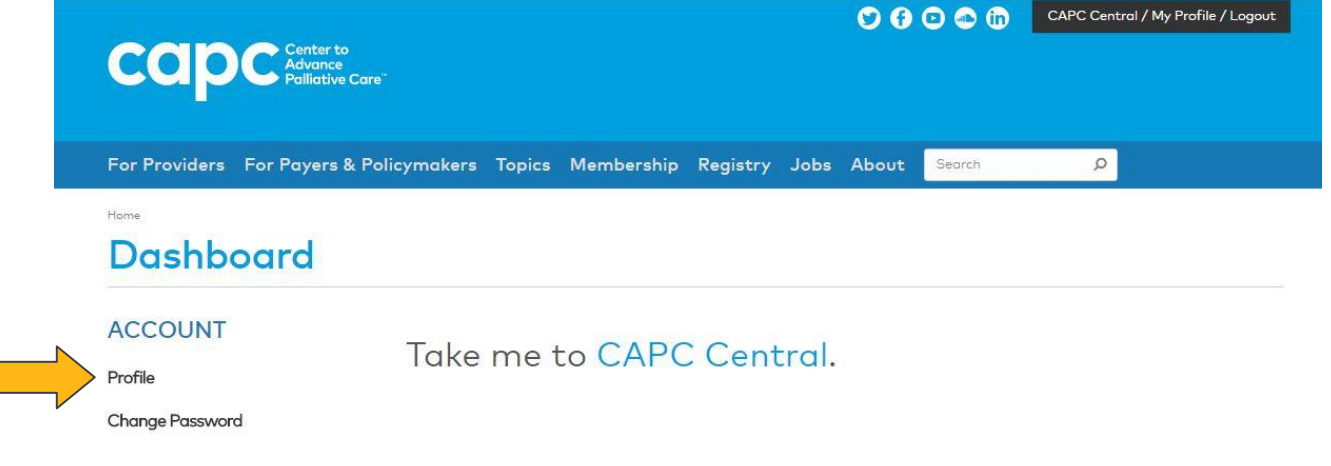

**8**. Both of the links shown above will take you to CAPC Central's homepage, where you can access all of CAPC's operational and clinical content.

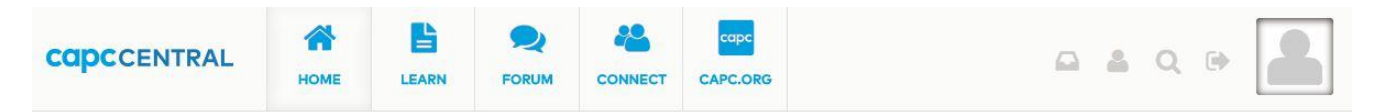

#### **WELCOME TO CAPC CENTRAL**

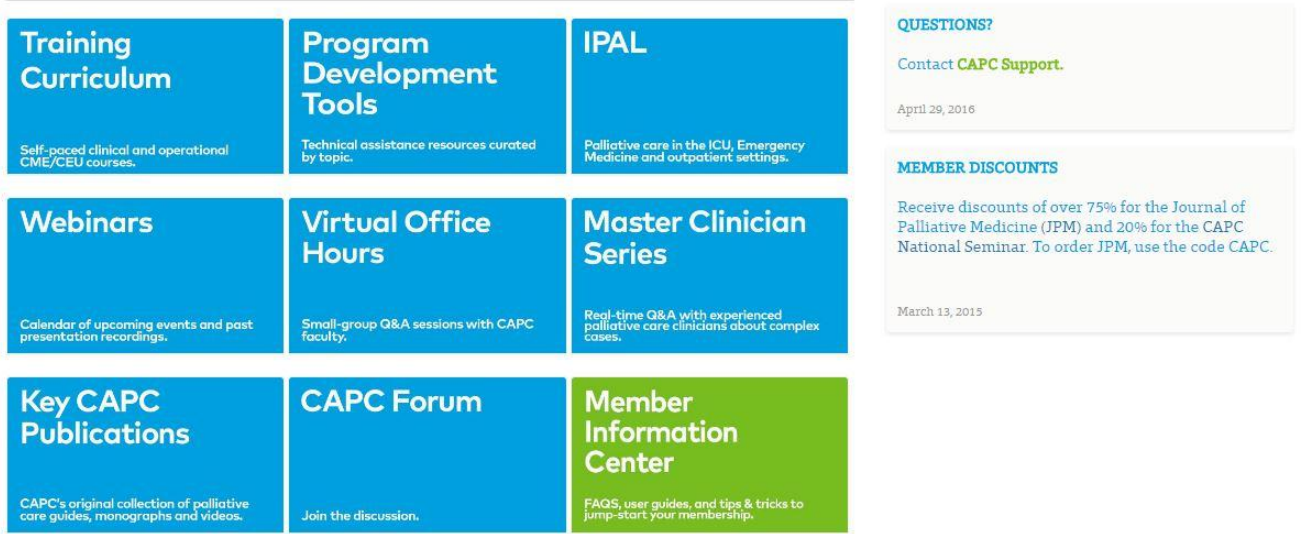

#### **ANNOUNCEMENTS**